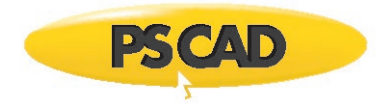

# **MyUpdater – Ensuring a Successful Update to the Latest Version**

January 24, 2022 Revision 3

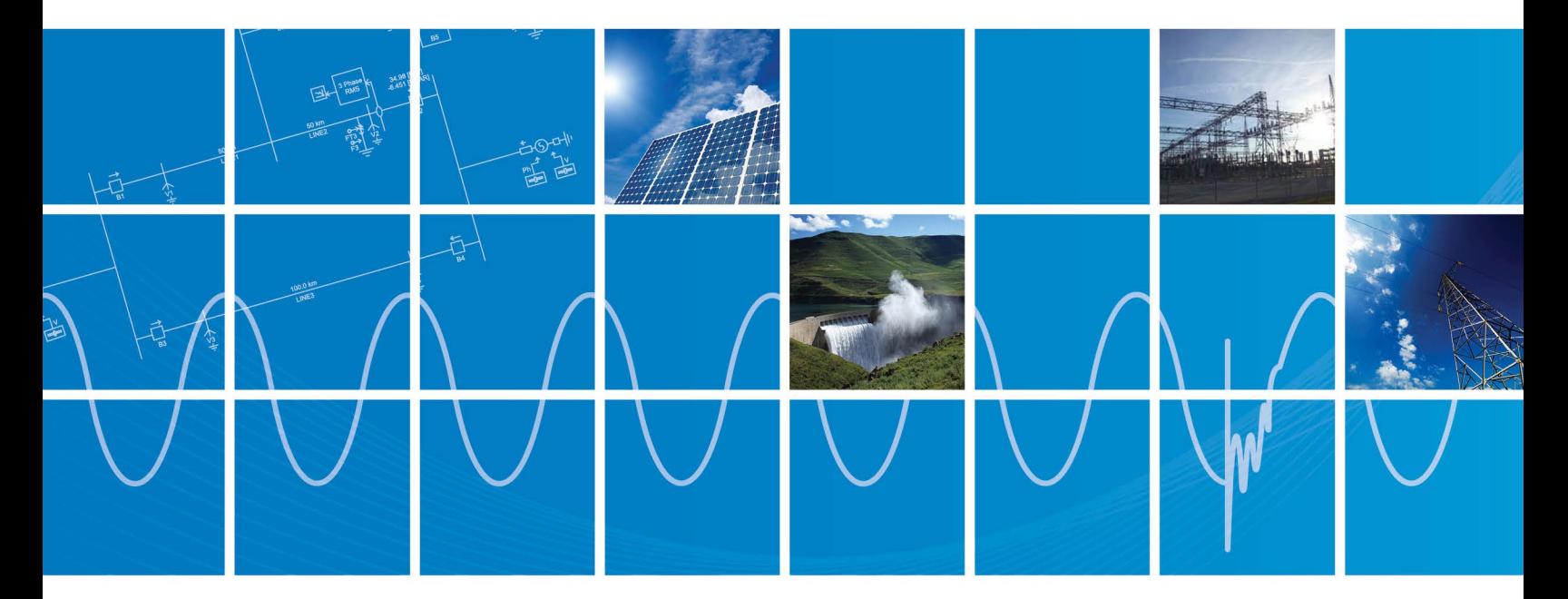

Powered by Manitoba Hydro International Ltd. 211 Commerce Drive Winnipeg, Manitoba R3P 1A3 Canada mhi.ca

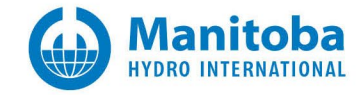

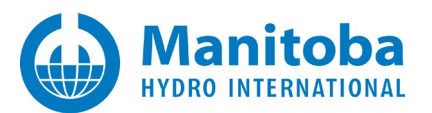

### **Contents**

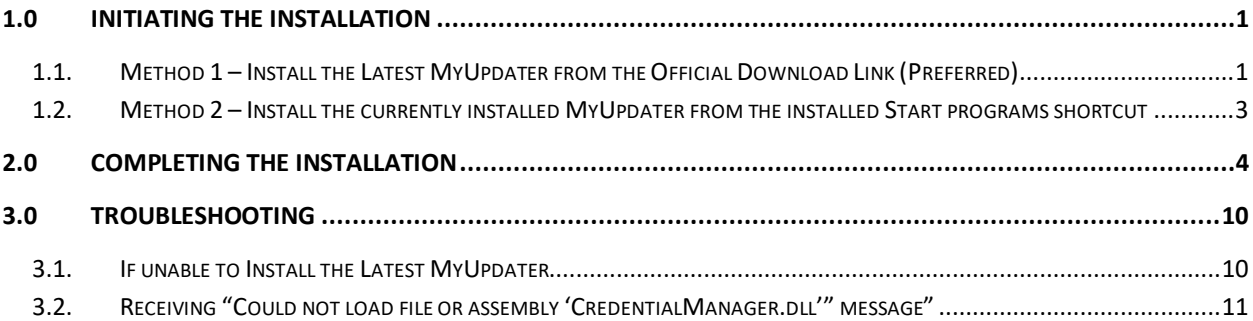

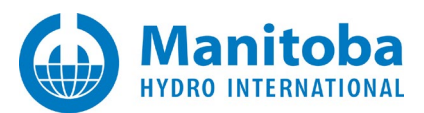

# <span id="page-2-0"></span>**1.0 Initiating the Installation**

There are two methods for initiating the installation of the MyUpdater tool.

#### **Note**

If there are any issues with launching this installation, please refer to Section 3.1.

### <span id="page-2-1"></span>**1.1. Method 1 – Install the Latest MyUpdater from the Official Download Link (Preferred)**

#### **1.1.1. Using Internet Explorer**

- Launch Internet Explorer and browse to the following link: <http://updater.pscad.com/updater>
- You should see the following. Select *Install* to continue.

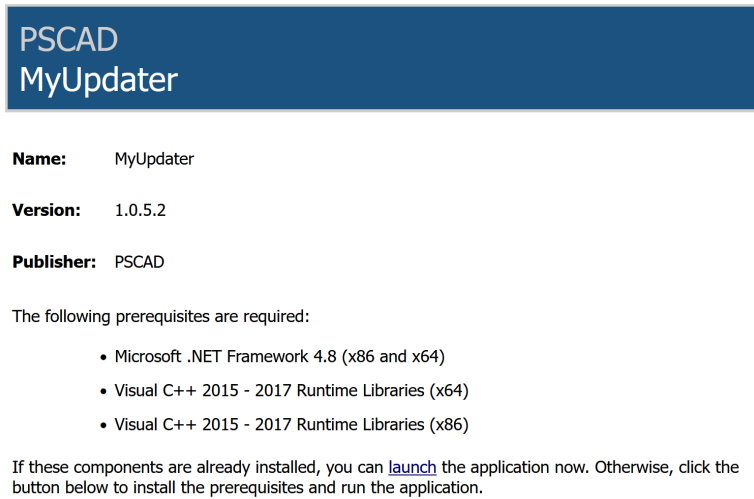

**Install** 

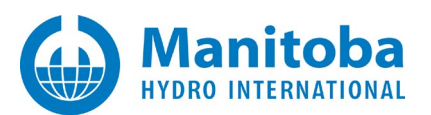

#### **1.1.2. Using Chrome**

- Launch Chrome and browse to the following link:<http://updater.pscad.com/updater>
- You should see the following. Select *Install* to continue.

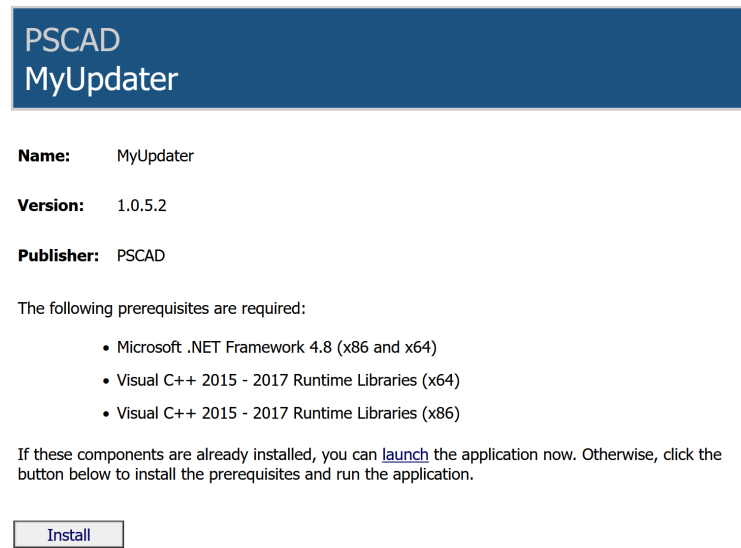

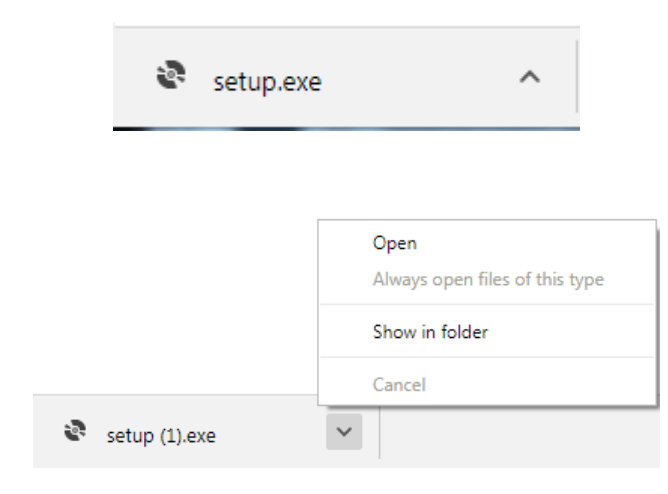

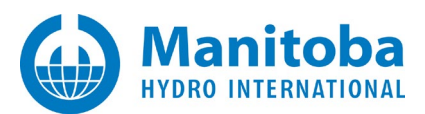

## <span id="page-4-0"></span>**1.2. Method 2 – Install the Currently Installed MyUpdater from the Installed Start Programs Shortcut**

#### **Warning**

Do not launch the MyUpdater from the two desktop shortcuts shown below, as they will not check for updates.

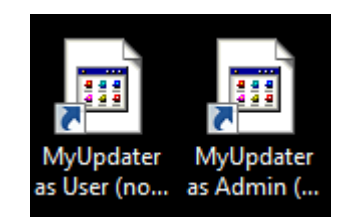

• If you see the following dialog, select *OK*

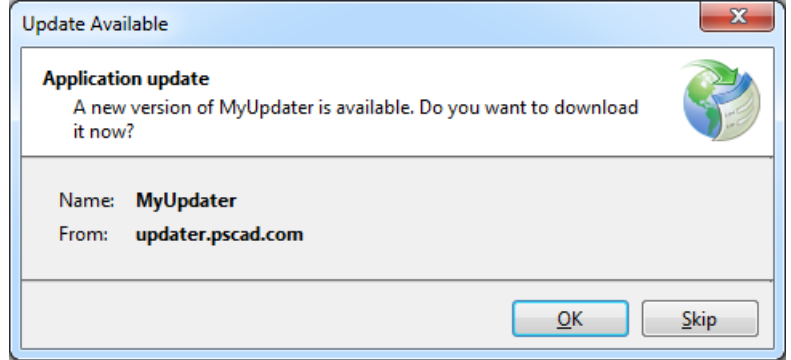

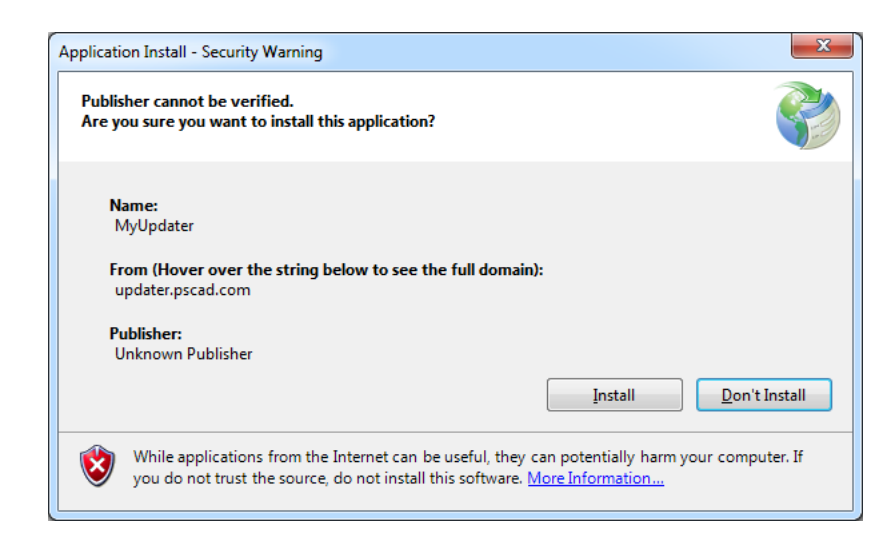

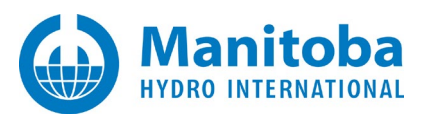

# <span id="page-5-0"></span>**2.0 Completing the Installation**

Continue the installation as follows (continued from Section 1.0):

• If a dialog similar to the following displays, select *Run* to proceed with the MyUpdater installation.

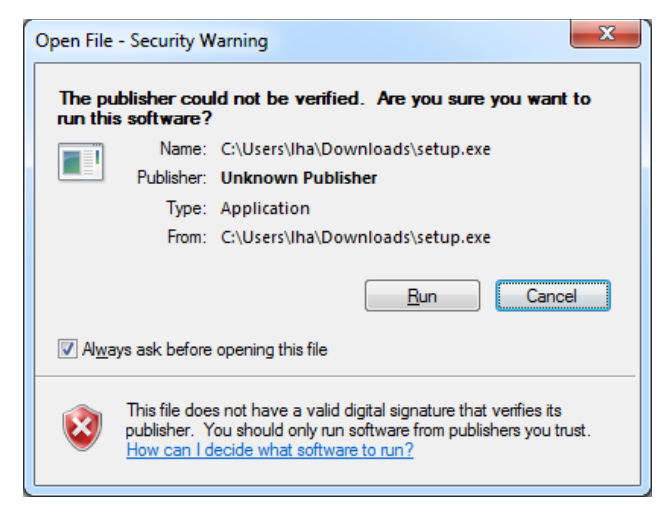

o Select *Accept* if you accept the terms and this installation will proceed:

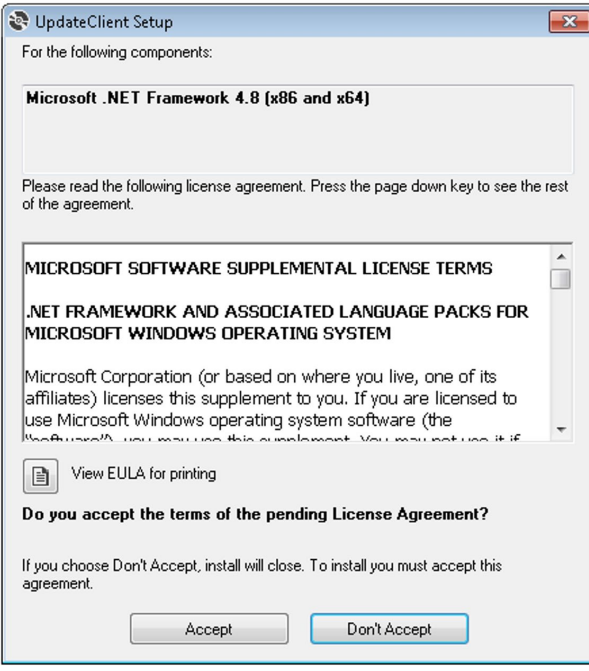

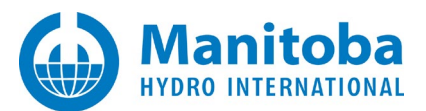

o If the following dialog appears, select *Yes* to proceed with the installation:

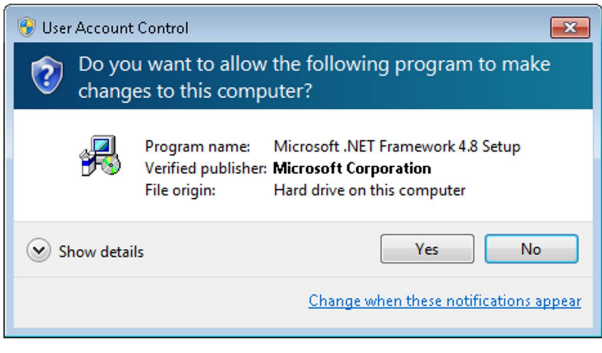

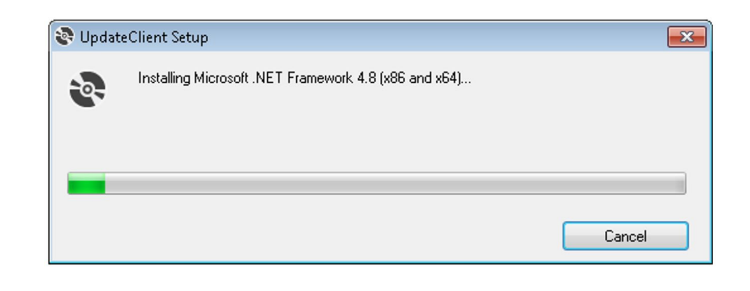

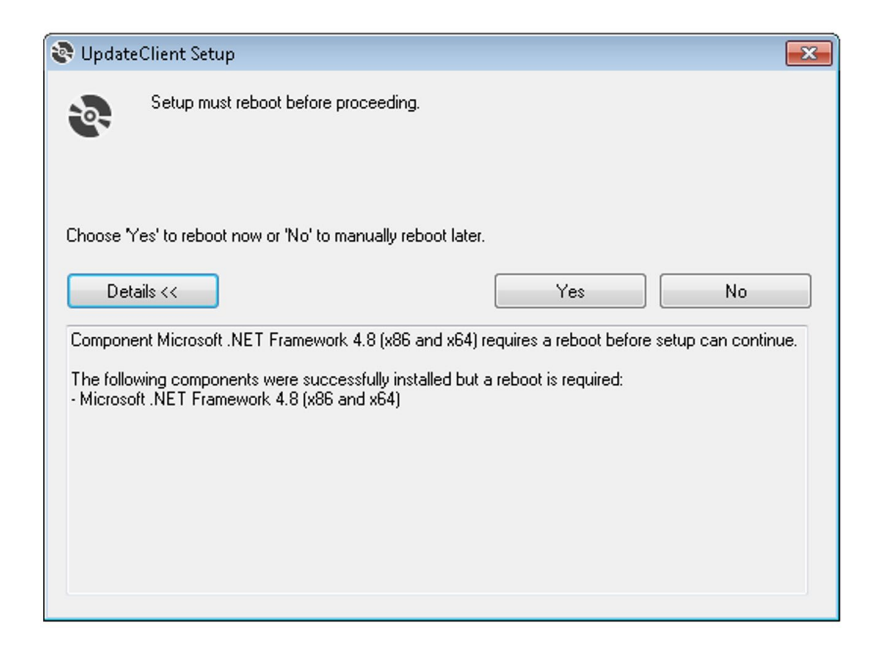

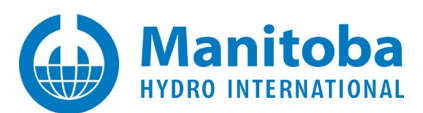

• If it has been detected that the required Visual C++ Redistributables are not installed, the following should appear:

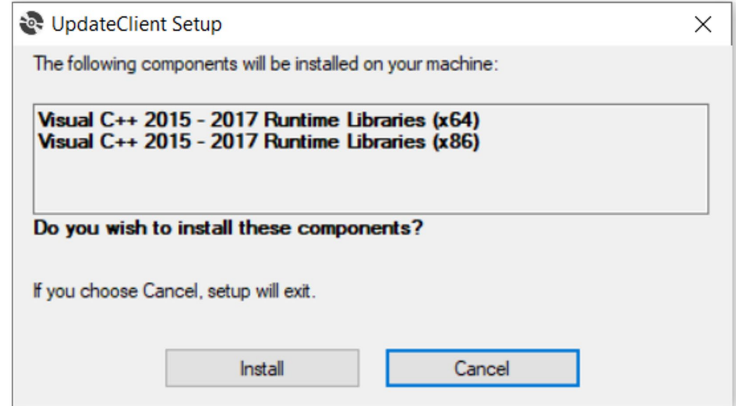

• If the following dialog appears, select the option to agree if you agree to the terms, then select *Install*.

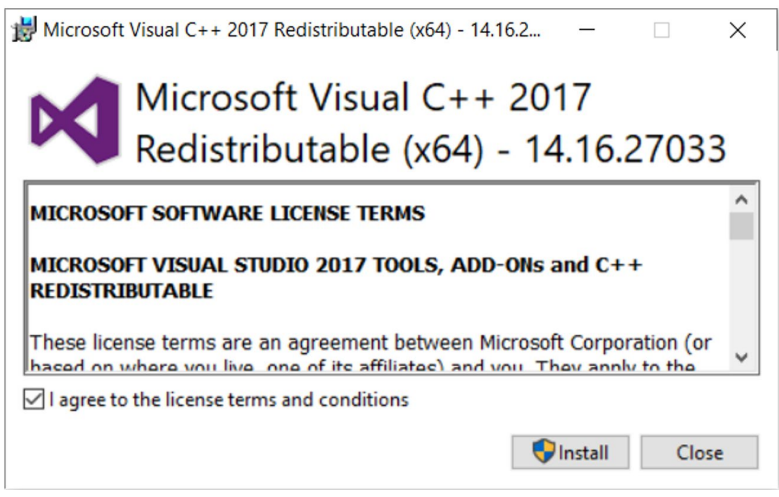

- o a better version of Visual C++ 2015 Redistributables (x64) is already installed, or
- o a version of Visual C++ 2017 Redistributables (x64) which supersedes all Visual C++ 2015 Redistributables versions is already installed.

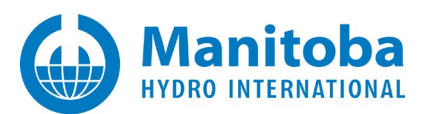

• Select *Close* to continue.

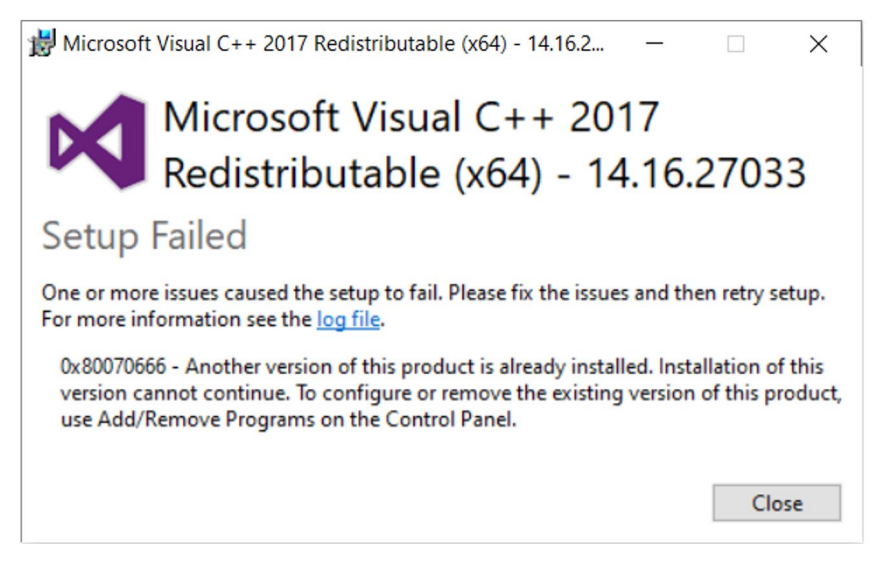

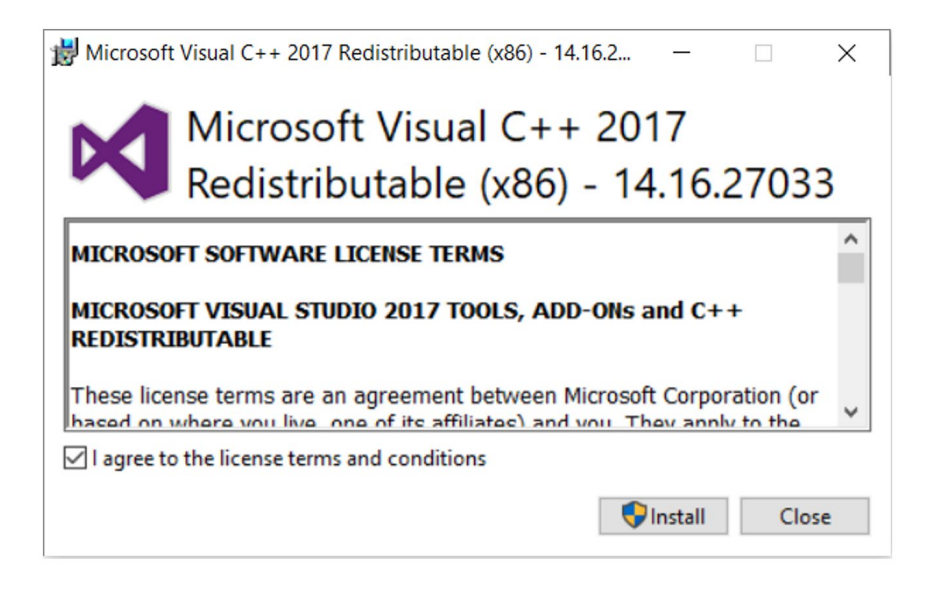

- o a better version of Visual C++ 2015 Redistributables (x86) is already installed, or
- o a version of Visual C++ 2017 Redistributables (x86) which supersedes all Visual C++ 2015 Redistributables versions is already installed.

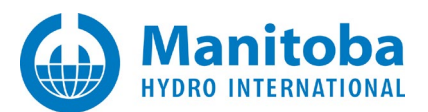

• Select *Close* to continue.

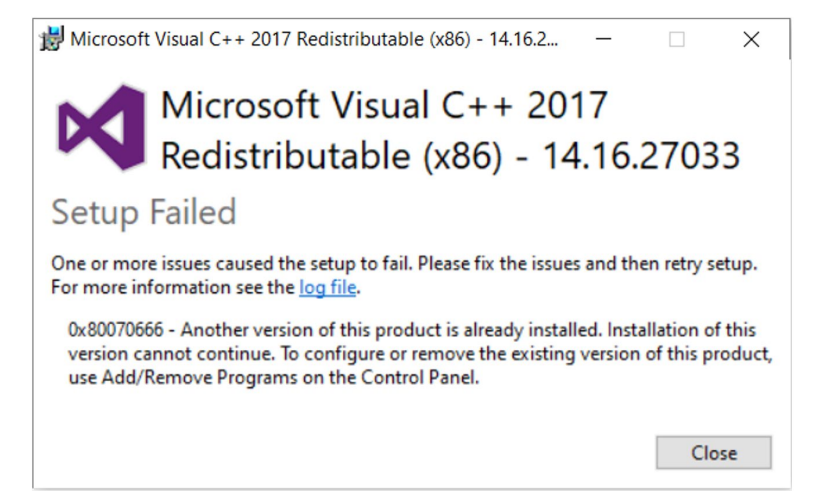

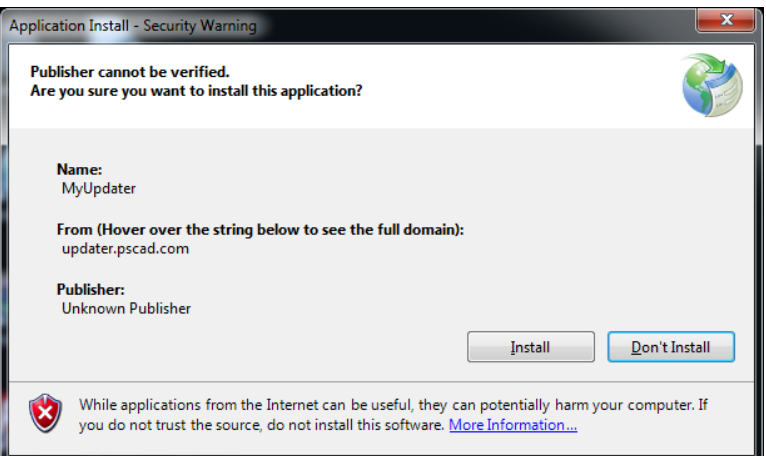

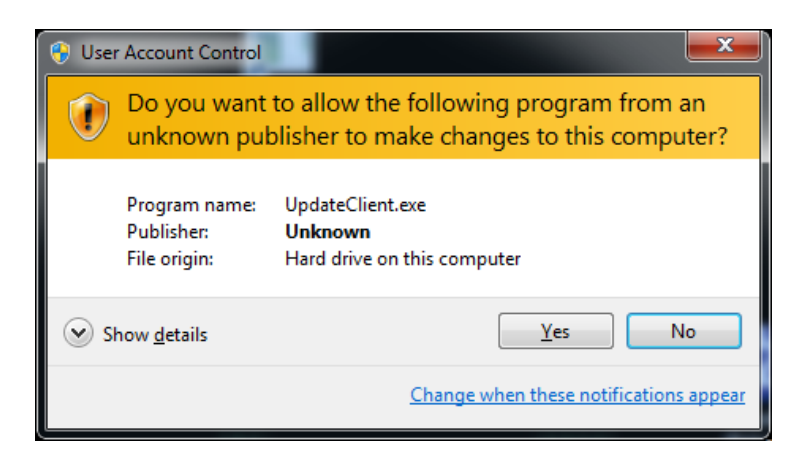

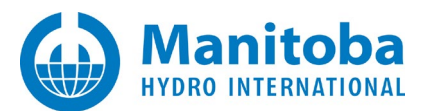

- Once the application has launched, you will be prompted to log in with your MyCentre credentials. Enter your:
	- o MyCentre username or the email address registered with your MyCentre account, and
	- o MyCentre password
- then select OK.

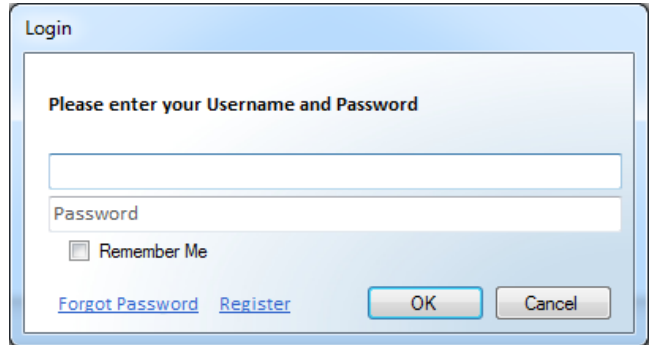

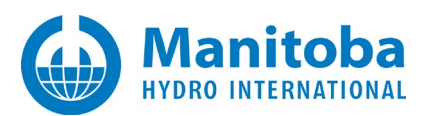

# <span id="page-11-0"></span>**3.0 Troubleshooting**

### <span id="page-11-1"></span>**3.1. If unable to Install the Latest MyUpdater**

If you encounter any errors in Section 1.0 above, while launching the latest MyUpdater installation, then perform the following steps:

- Open *Control Panel* | *Programs and Features*, and sort the applications by name.
- For each *MyUpdater* version listed do the following:
	- o Right click, and select *Uninstall/Change*
	- o If the following dialog appears, select *Remove the application from this computer*, then select *OK*

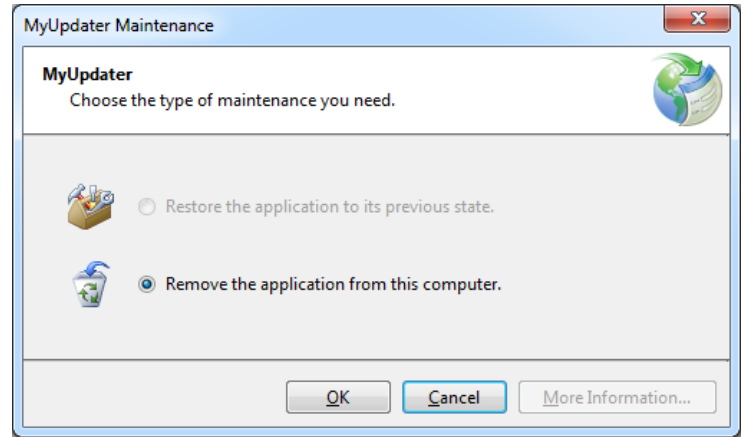

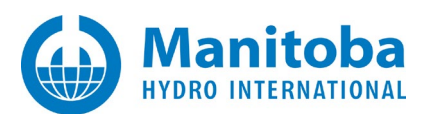

## <span id="page-12-0"></span>**3.2. Receiving "Could not load file or assembly 'CredentialManager.dll'" message"**

#### **Situation**

You updated the MyUpdater utility, and whenever it launches, you encounter the following dialog,

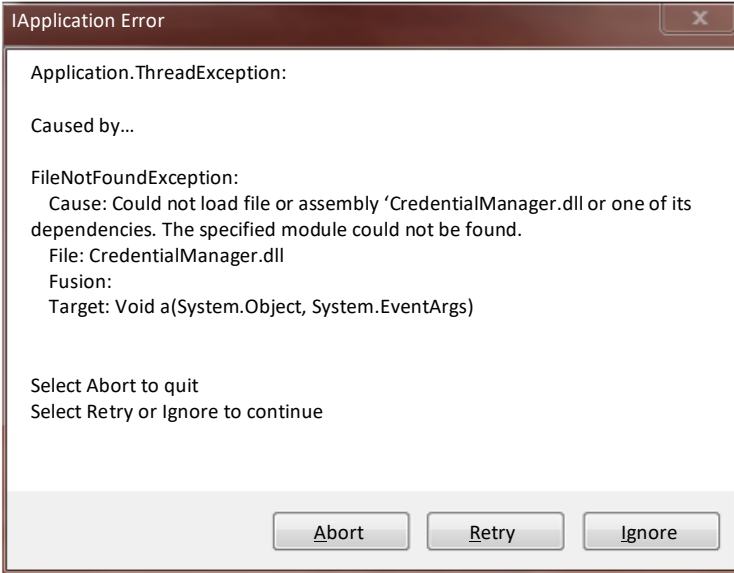

Updating the UpdateClient to 1.0.5.2 or better did not install the required Visual C++ 2017 Redistributables.

#### **Solution Steps**

- a. Launch the MyUpdater utility again.
- b. If the above dialog appears, select "Ignore".
- c. From the "Prerequisites" menu, select "Install Visual C++ 2017 Prerequisites (x86).
- d. Follow the instructions to install the prerequisites.
- e. Close the MyUpdater utility.
- f. Re-launch the MyUpdater utility and the MyCentre login dialog should appear.

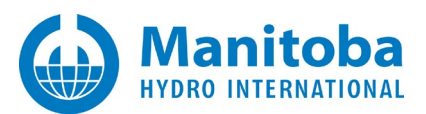

#### DOCUMENT TRACKING

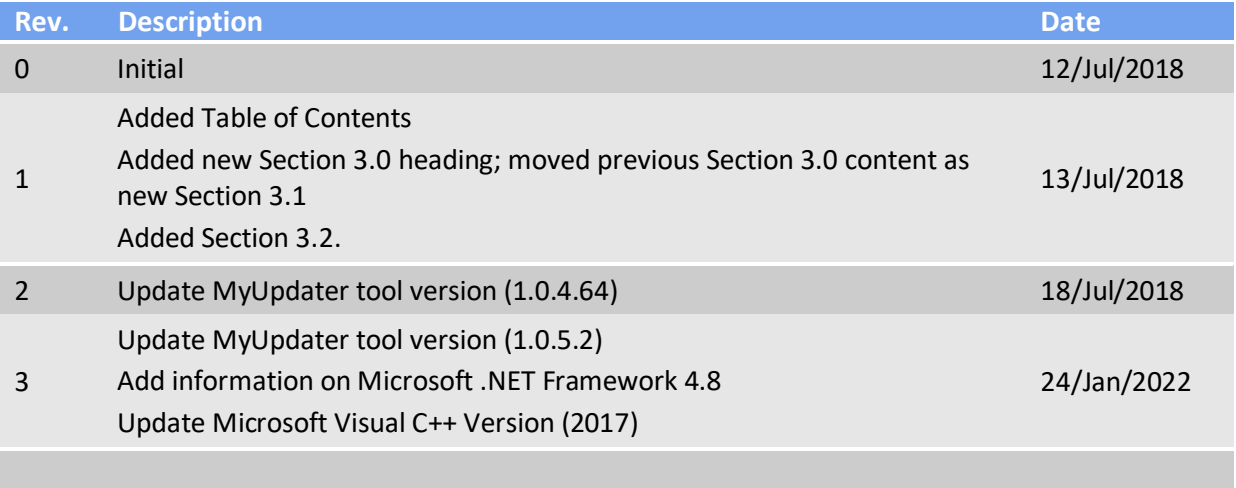

Copyright © 2022 Manitoba Hydro International Ltd. All Rights Reserved.